# Overtime Exemption (OTE) Application

User Guide - Web

Labour Relations and Workplaces Division

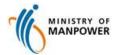

# **Table of Content**

| Access OTE                       | Access OTE e-service               |
|----------------------------------|------------------------------------|
| Create OTE – Company Details     | Fill in Company Details            |
| Create OTE - Application Details | Fill in Application Details        |
| Create OTE - Supporting Document | Upload Supporting Documents        |
| Create OTE – Review and Submit   | Review OTE Details and Submit OTE  |
| Create OTE - Acknowledgement     | View Acknowledgement of Submission |
| View Dashboard                   | View OTE Dashboard                 |

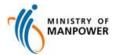

### Start of service

Step 1: Access the e-Service via <a href="http://www.mom.gov.sg/eservices/services/apply-for-overtime-exemption/">http://www.mom.gov.sg/eservices/services/apply-for-overtime-exemption/</a>

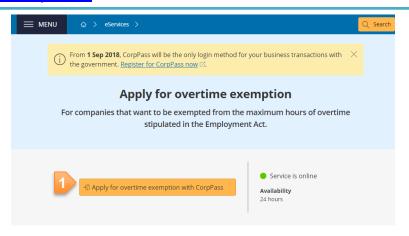

Click Apply for overtime exemption with CorpPass to access the eService

#### At a glance

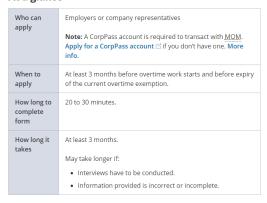

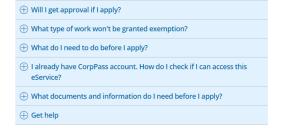

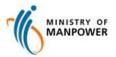

# **Login CorpPass**

### Step 2: Log in with CorpPass and SingPass

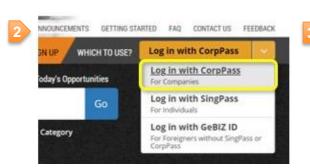

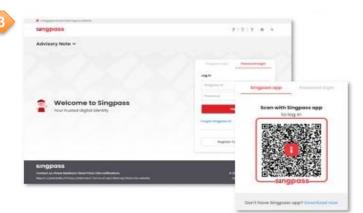

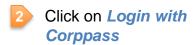

- Key in SingPass ID and Password, or scan QR code with the Singpass application
- Select the relevant

  UEN/Entity ID that you would like to transact on behalf of

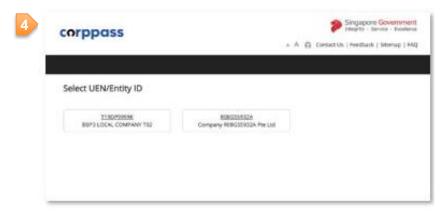

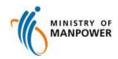

# **Create new OTE application**

### Step 3: Create new OTE application

#### Overtime Exemption (OTE) Application

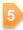

⊕ New Application

#### Draft Application

Please note that the document will be saved as draft for 14 days.

| Draft                                                           | Application<br>Type   | Exemption Period<br>Sought     | Creation / Updated<br>Date | Created / Updated By |   |
|-----------------------------------------------------------------|-----------------------|--------------------------------|----------------------------|----------------------|---|
| Draft                                                           |                       |                                | 07/11/2019                 | TEMPORARY_USER_ID    | Û |
| Draft<br>277 ORCHARD ROAD, ORCHARD GATEWAY,<br>Singapore 238858 | 72 hours per<br>month | 31/10/2019<br>to<br>31/10/2019 | 30/10/2019                 | TEMPORARY_USER_ID    | ŵ |

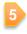

Click on **New Application** button

Note: Please refer to <u>page 19</u> on the steps to update draft OTE

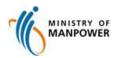

# Fill in Company Details

### Step 4: Fill in Company Details

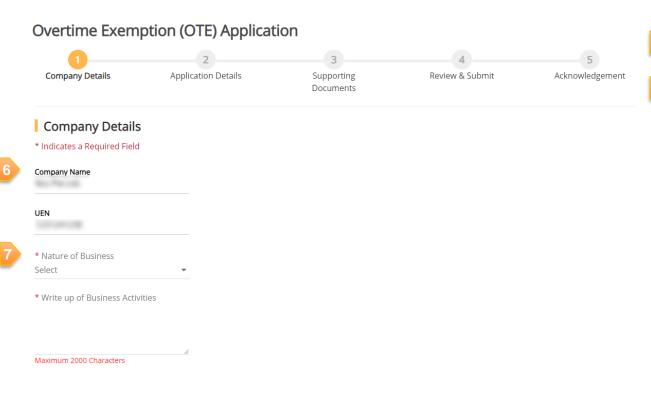

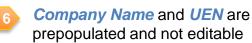

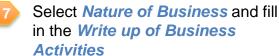

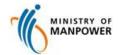

# Fill in Company's Correspondence Details

### Step 5: Fill in Company's Correspondence Details

Company's Correspondence Details

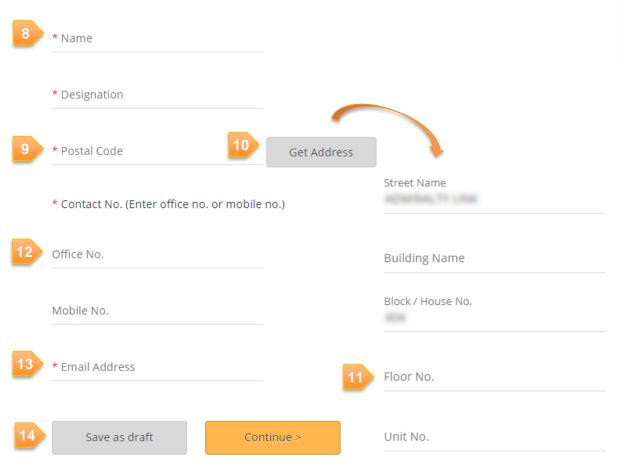

- 8 Fill in *Name* and *Designation*
- 9 Fill in Postal Code
- Click on *Get Address* button to get address details based on the Postal Code entered in Step 8
- Fill in *Floor No.* and *Unit No.* if applicable
- Fill in either *Office No.* or *Mobile No.* You may indicate both numbers.
- 13 Fill in Email Address
- Click on *Continue* button to proceed to Application Details page, or click on *Save as draft* button to save the application as draft

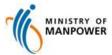

## Fill in Application Details

### Step 6: Fill in Application Detail

### Overtime Exemption (OTE) Application Company Details **Application Details** Supporting Review & Submit Acknowledgement Documents Application Details \* Indicates a Required Field pages will be cleared off. \* Type of Exemption Overtime exceeding 72 hours per month Work hours exceeding 12 hours per day Workplace Address Required for Overtime Exemption Same as correspondence address \* Postal Code Get Address Street Name applicable. **Building Name** Block / House No. Floor No.

Unit No.

- Choose Type of Exemption Note: Please take caution when selecting the Type of Exemption. If you change your selection later, all information entered in the following
- Check Same as correspondence address if the workplace address is the same as correspondence address. Otherwise, key in Postal Code and click on Get Address button.
- Fill in *Floor No.* and *Unit No.* if

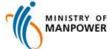

# Fill in Application Details – Cont.

### Step 6: Fill in Application Detail – Cont.

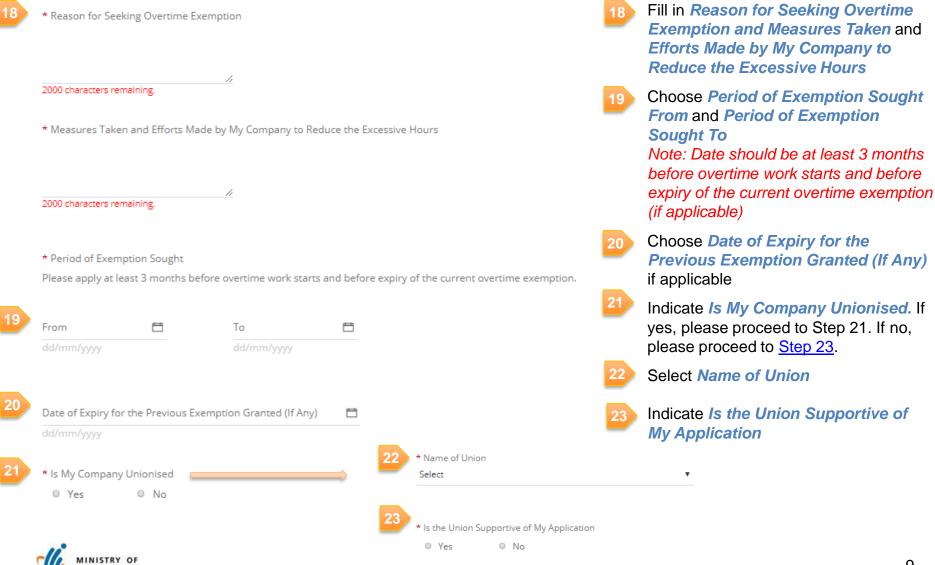

# Add Classification of Employees

### Step 7: Add Classification of Employees

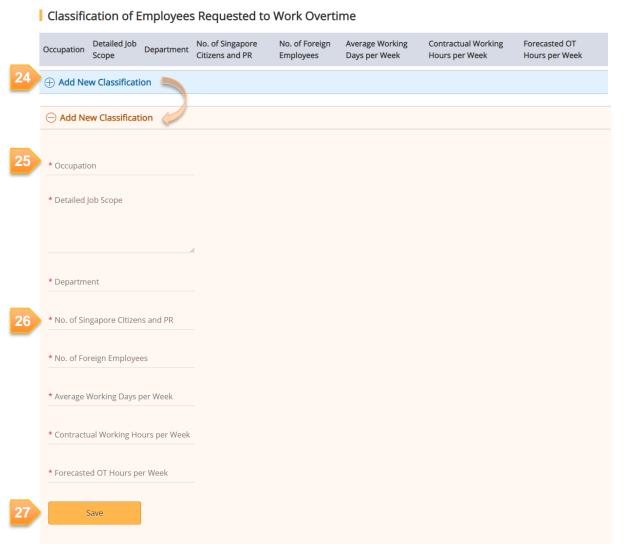

- 24 Click on Add New Classification button
- 25 Fill in Occupation, Detailed Job Scope and Department
- 26 Fill in
  - No. of Singapore Citizens and PR;
  - No. of Foreign Employees;
  - Average Working Days per Week;
  - Contractual Working Hours per Week; and
  - Forecasted OT Hours per Week
- 27 Click on Save button

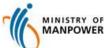

## **Edit / Delete Classification of Employees**

### Step 8 (optional): Edit / Delete Classification of Employees

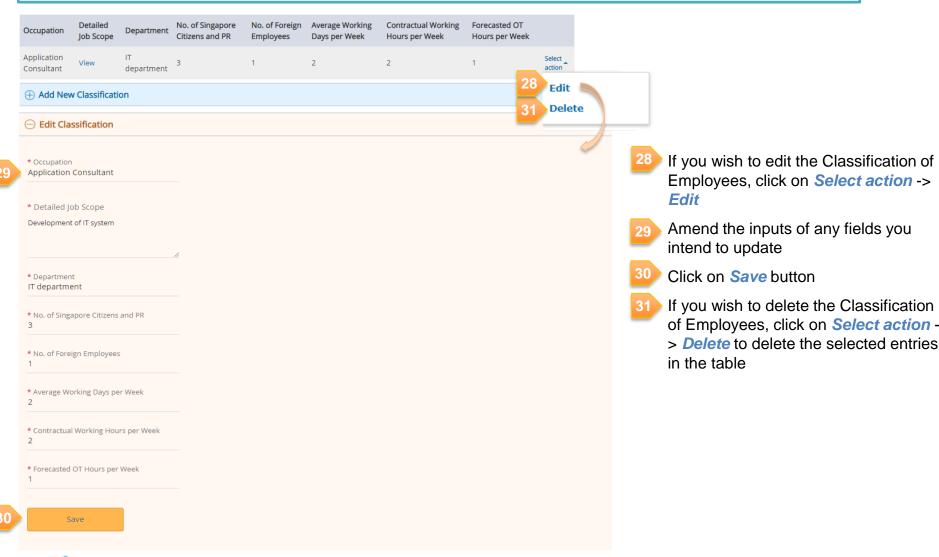

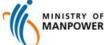

## **View Detailed Job Scope**

#### Step 9: View Detailed Job Scope

#### Classification of Employees Requested to Work Overtime

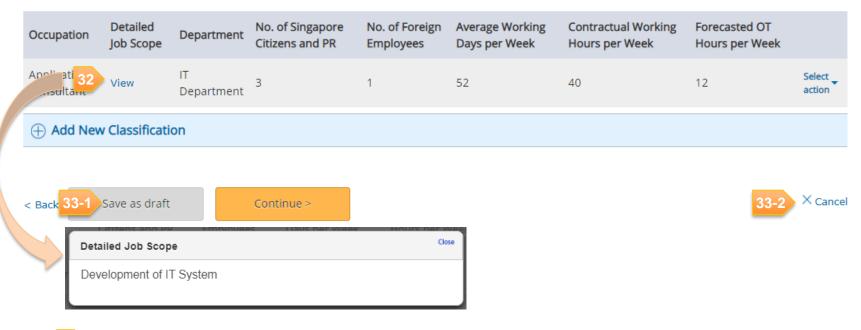

- Click on View hyperlink to view Detailed Job Scope keyed in, and a pop-up window will be displayed as above
- Click on *Continue* button to proceed to Supporting Documents page, or click on *Save as draft* button to save the application as draft, or
- Click on Cancel to return to dashboard page. All unsaved changes will be lost.

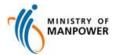

## **Upload Supporting Documents**

#### Step 10: Upload Supporting Documents

#### Overtime Exemption (OTE) Application

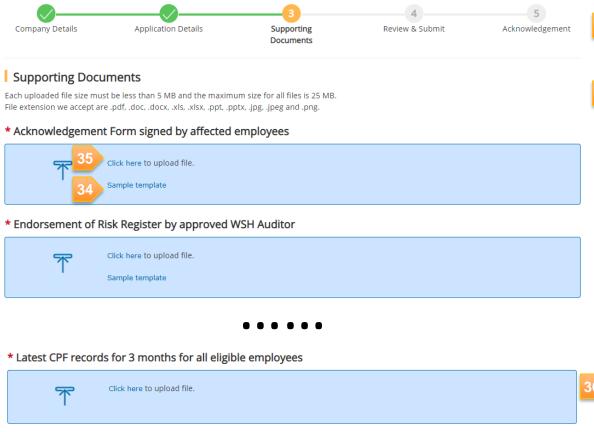

- Click on Sample template hyperlink to download sample document for reference and completion
- 35 Click on *Click here* hyperlink to upload the required Supporting Documents *Note:* 
  - Please upload all mandatory documents (indicated with \*)
  - Each uploaded file size must be less than 5MB and the maximum size for all files is 25MB
    - File extension accepted are .pdf, .doc, .docx, .xls, .xlsx, .ppt, .pptx, .jpg, .jpeg and .png.
    - File Extension is case sensitive.
       Please use lower case characters

Click on *Continue* button to proceed to Review and Submit page, or click on *Save as draft* button to save the application as draft

Click on *Cancel* to return to dashboard page

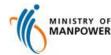

Save as draft

Continue

### **Review OTE Details**

### Step 11: Review OTE Details

#### Overtime Exemption (OTE) Application

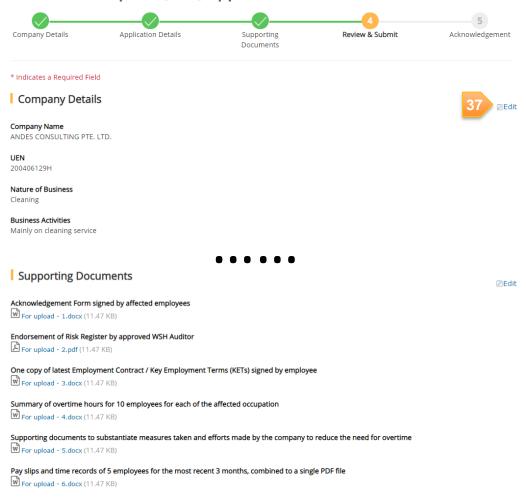

37 Review the inputs for the entire OTE application and click on *Edit* button to be redirected to the respective page, for the necessary amendment

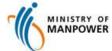

# **Complete Declaration – Security Company**

Step 12 - A: Complete Declaration – For Companies whose Nature of Business is 'Investigation and Security'

- Declaration
- \* Employer's Acknowledgement
- 38-
- I declare that I have informed the affected employees that:
  - i. Overtime work is not compulsory, even if this application is approved.
  - ii. Overtime is paid at a minimum rate of 1.5 times the hourly basic rate of pay.
  - iii. The exemption, if granted, allows an employee to work more than 72 hours of overtime per month.
  - iv. The exemption, if granted, does not apply to pregnant employees and those under the age of 18 years.

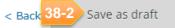

Submit >

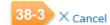

- 38-1 Check *Declaration* for Employer's Acknowledgement
- Click on *Submit* button to proceed for submission, or click on *Save as draft* button to save the application as draft
- 38-3 Click on *Cancel* to return to dashboard page

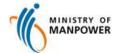

# **Complete Declaration – Non-Security Company**

Step 12 - B: Complete Declaration - Non-Security Company

Note: 'Risk Assessment Details' section is made visible only when the 'Nature of Business' in Company Details page is selected as any other values except "Investigation and Security"

#### Declaration

\* Risk Assesment Details

I affirm that risk assessment was conducted for the above activities for the purpose of work to be undertaken during the overtime exemption period.

The risk assessment has taken into consideration (a) the length of extended working hours and (b) the types of work and workload of employees and include, where applicable, adjusted exposure limits to chemical/noise and assessment of heat stress and manual material lifting. The risk level takes into account all implemented risk control measures.

The work activities undertaken during this period are of LOW RISK as endorsed by a WSH Auditor indicated below and do not include activities which are listed here. I understand that I will be to produce for inspection the endorsed Risk Register by the named WSH Auditor when to do so. I also understand that if fail to produce the said endorsed Risk Register, my application and/or exemption given will be rendered invalid and void.

- 8-1 \* Name of SAC Auditing Organisation
  - \* Name of WSH Auditor
- 8-2 | I declare that the above information and that the Risk Register of Work Activities (if applicable) given by me are true and correct to the best of my knowledge and belief, knowing that I shall be liable to prosecution if I wilfully stated anything to be false and did not believe to be true.
  - \* Employer's Acknowledgement
- 38–3 🔲 I declare that I have informed the affected employees that:
  - i. Overtime work is not compulsory, even if this application is approved.
  - ii. Overtime is paid at a minimum rate of 1.5 times the hourly basic rate of pay.
  - iii. The exemption, if granted, allows an employee to work more than 72 hours of overtime per month.
  - iv. The exemption, if granted, does not apply to pregnant employees and those under the age of 18 years.

- Fill in Name of SAC Auditing
  Organisation and Name of WSH
  Auditor
- 38-2 Check *Declaration* for Risk Assessment Details
- 38-3 Check *Declaration* for Employer's Acknowledgement
- Click on *Submit* button to proceed for submission, or click on *Save as draft* button to save the application as draft
- 38-5 Click on *Cancel* to return to dashboard page

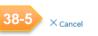

8-4 < Bac

Back

Save as draft

Submit >

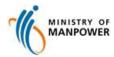

## View Acknowledgement

### Step 13: View Acknowledgement of Submission

#### Overtime Exemption (OTE) Application

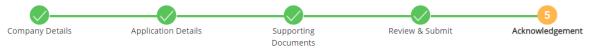

Your application has been submitted.

Application No. MOM/OTE72/201911/00002

Application Type Overtime Exemption (72 hours per month)

Submission Date 05/11/2019

39 Save as Pdf

#### What's Next?

We will process the application and contact you for more details if required.

Please login after three working days to view the officer assigned to your application.

#### **Continue Browsing**

Overtime Exemption Dashboard Page

eServices and Forms

MOM Website Homepage

Click on Save as Pdf button to generate acknowledgement page

You may refer to Annex B for a sample acknowledgement page

Click on Overtime Exemption
Dashboard Page hyperlink to
view all OTE listing

Note: Processing Officer's name will only be available 3 working days after submission

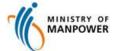

# **View OTE Dashboard – Submitted OTE Applications**

### Step 14: View Submitted OTE applications in Dashboard

| Sub                    | omitted Applicatio                                                  | n      |                                |                       |                               |    |                                 |                      |           |                 |
|------------------------|---------------------------------------------------------------------|--------|--------------------------------|-----------------------|-------------------------------|----|---------------------------------|----------------------|-----------|-----------------|
| * Submission Date From |                                                                     | _      | * Submission Date To           |                       | 🗎 🛛 Q Search                  |    |                                 |                      |           |                 |
| dd/mm/yyyy             |                                                                     |        | dd/mm/yyyy                     |                       |                               |    | 43                              | 43 18 Items   Page 1 |           |                 |
| S/N                    | Application No.                                                     |        | Processing<br>Officer          | Application<br>Type   | Exemption<br>Period<br>Sought | on | Approved<br>Exemption<br>Period | Submission<br>Date   | Status    | Submitted<br>By |
| 1                      | MOM/OTE72/201911/<br>9 BOON KENG ROAD,<br>Singapore 330009          | 00002  |                                | 72 hours<br>per month | 06/11/20<br>to<br>30/11/20    |    |                                 | 05/11/2019           | Submitted | Jason           |
| 2                      | MOM/OTE72/201911/<br>226 JURONG EAST STRE<br>#12-2, Singapore 60022 | ET 21, |                                | 72 hours<br>per month | 01/12/20<br>to<br>31/08/20    |    |                                 | 01/11/2019           | Submitted | James           |
| 3                      | MOM/OTE72/201910/<br>7 BOON KENG ROAD,<br>Singapore 330007          | 00008  |                                | 72 hours<br>per month | 31/10/20<br>to<br>31/10/20    |    |                                 | 30/10/2019           | Submitted | Jason           |
| 4                      | MOM/OTE72/201910/<br>9 BOON KENG ROAD,<br>Singapore 330009          | 00007  |                                | 72 hours<br>per month | 31/10/20<br>to<br>31/10/20    |    |                                 | 30/10/2019           | Submitted | James           |
| 5                      | MOM/OTE72/201910/<br>131C LORONG 1 TOA P.<br>#2-2, Singapore 313131 | АҮОН,  |                                | 72 hours<br>per month | 31/10/20<br>to<br>15/11/20    |    |                                 | 29/10/2019           | Submitted | Jason           |
| 6                      | MOM/OTE12/201910/<br>404 ADMIRALTY LINK,<br>Singapore 750404        | 00003  |                                | 12 hours<br>per day   | 23/10/20<br>to<br>31/10/20    |    |                                 | 23/10/2019           | Submitted | Jason           |
| 7                      | MOM/OTE72/201910/<br>213 JURONG EAST STRE<br>#3-22, Singapore 60021 | ET 21, | OTE<br>Processing<br>Officer 1 | 72 hours<br>per month | 30/11/20<br>to<br>30/04/20    |    |                                 | 22/10/2019           | Submitted | Jason           |
| 8                      | MOM/OTE72/201910/<br>226 JURONG EAST STRE<br>#3-22, Singapore 60022 | ET 21, | OTE<br>Processing<br>Officer 1 | 72 hours<br>per month | 01/11/20<br>to<br>30/04/20    |    |                                 | 22/10/2019           | Submitted | Jason           |

- View the list of **Submitted Applications** in Dashboard page
- Fill in Submission Date From and Submission Date To and click on Search button to view the list of Submitted Applications within the defined time period
- Click on Page Number to navigate to other pages

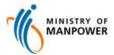

# **View OTE Dashboard – Draft OTE Applications**

### Step 15: View Draft OTE applications in Dashboard

#### Overtime Exemption (OTE) Application

⊕ New Application

#### **Draft Application**

Please note that the document will be saved as draft for 14 days.

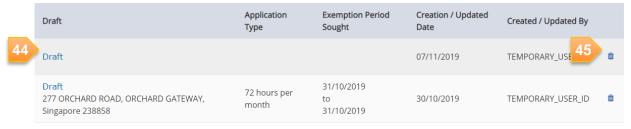

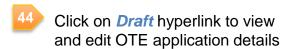

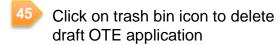

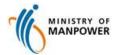

### **Annex A**

### **Browser Requirement**

- Google Chrome
- Internet Explorer
- Firefox
- Microsoft Edge

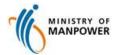

### **Annex B**

### Sample Acknowledgement Page

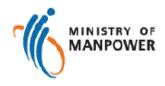

#### Your application has been submitted.

Application No. MOM/OTE72/XXXXXX/XXXXX

Application Type Overtime Exemption (72 hours per month)

Submission Date XX/XX/XXXX

What's Next?

We will process the application and contact you for more details if required.

Please login after three working days to view the officer assigned to your application.

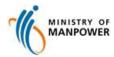